<mark>10</mark> 研修受講履歴

研修の受講履歴を閲覧する

## トップページ

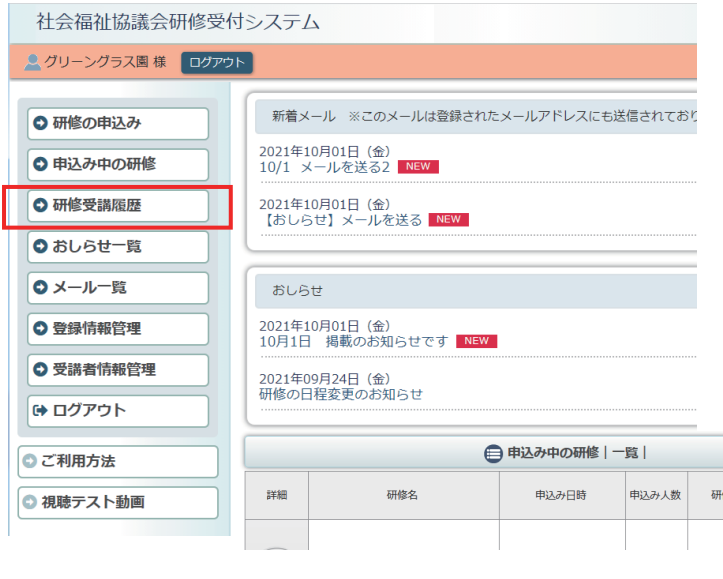

```
利用者ページへログインして
ください。
```
左メニュー「研修受講履歴」 ボタンをクリック。

## 社会福祉協議会研修受付システム

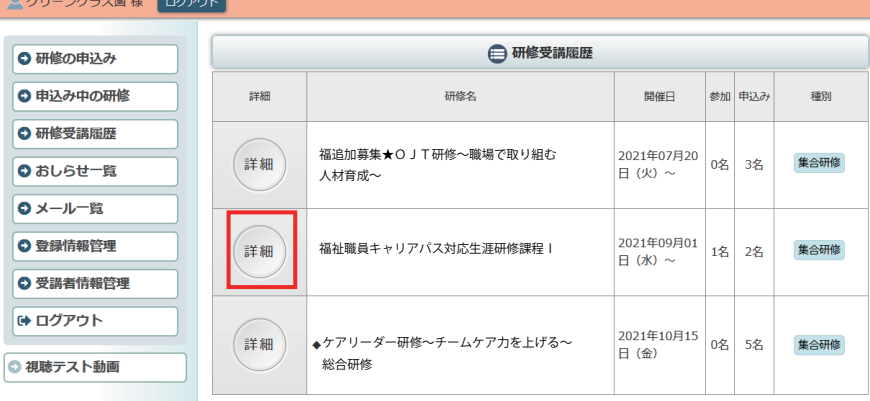

これまでに受講した研修の一覧 が表示されます。 詳細な内容を見たい研修の 「詳細」ボタンをクリックします。

## 申込内容詳細ページ

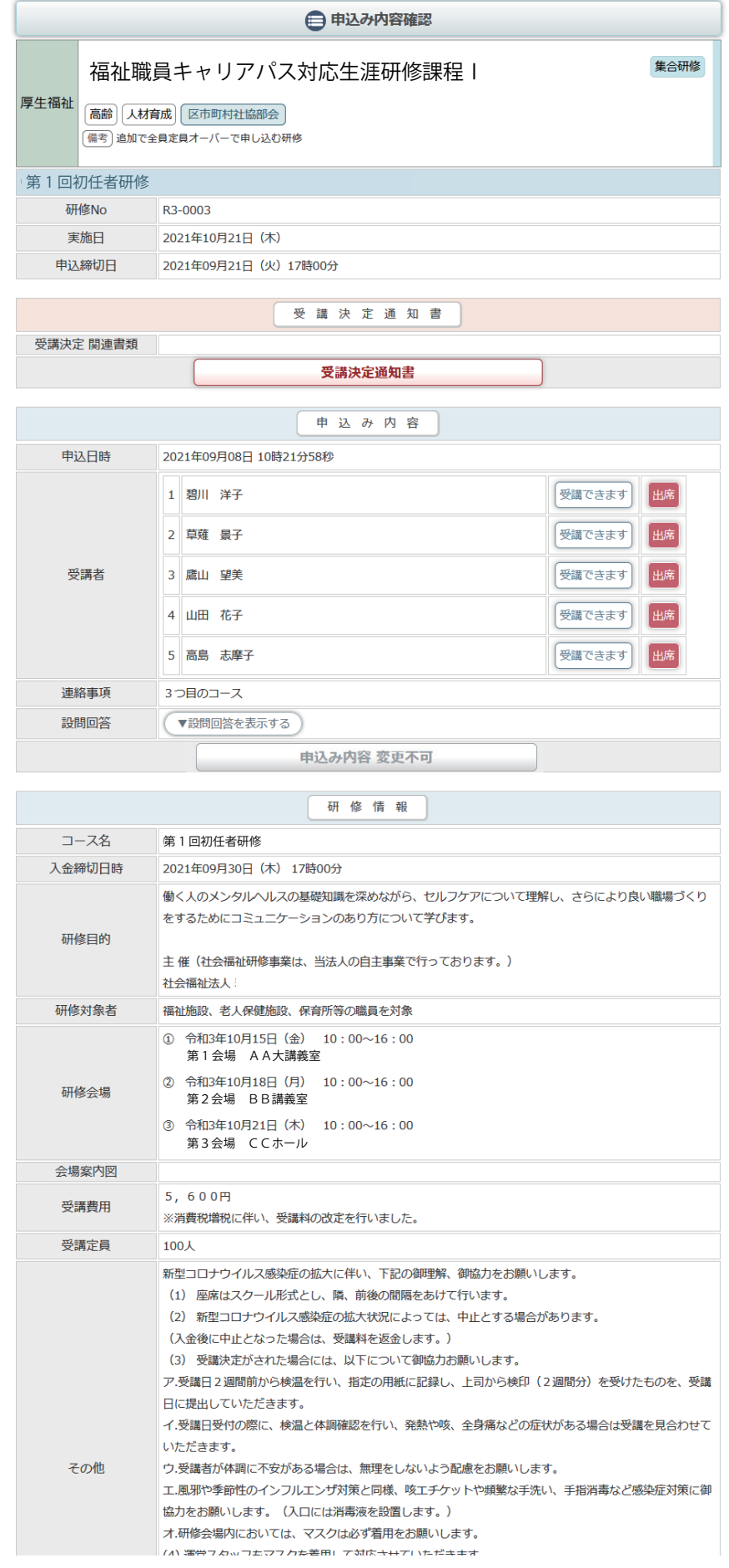

研修の申込みの詳細が表示 されます。